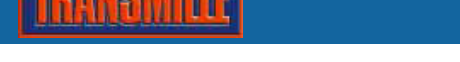

ProEdit provides the tools to create procedures in three different ways :

# **Create procedure using built-in Procedure Wizard**

Procedure wizards are available for a wide range of UUTs and automate the process of entering ranges and specifications. A wizard can be used to build a complete procedure or create a 'framework' upon which additional tests can be added.

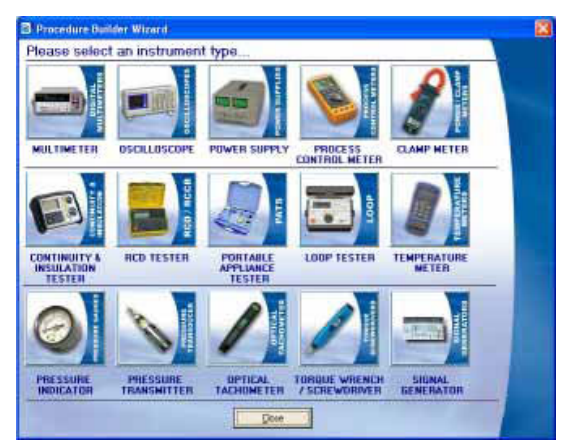

| <b>B</b> Function       | Meter Display 199999                             | $\bullet$                                            |                                                        |                                         |                 | Vetzion<br>1.00<br>Nunber |  |
|-------------------------|--------------------------------------------------|------------------------------------------------------|--------------------------------------------------------|-----------------------------------------|-----------------|---------------------------|--|
|                         |                                                  |                                                      |                                                        | Actual Test Value 199900                |                 | ыı<br>÷                   |  |
|                         | Renge Information<br>Lowest Range                | Highest Range                                        | % Of Reading                                           | Instrument Specifications<br>% Of Range | ± No. 01 Counts | <b>Frequence H</b>        |  |
| DCV                     | 20mV                                             | 100DV<br>۳                                           | 0.5                                                    |                                         |                 | nс                        |  |
| AOI                     | ٠<br>20mV                                        | ÷<br>750V                                            | 0.5                                                    |                                         | 2               | 1000                      |  |
| DCI                     | ٠<br>200uA                                       | ÷<br>10A                                             |                                                        | 2                                       | 5               |                           |  |
| ACI                     | ÷<br>200uA                                       | 10A                                                  |                                                        | ż                                       | 10              | <b>GO</b>                 |  |
| <b>OHMSIC</b>           | ¥<br>20 <sub>R</sub>                             | ٠<br>26 <sub>R</sub>                                 | Б                                                      | Б                                       | 15              | DС                        |  |
| CAPS<br><b>And TriF</b> | ٠                                                | $100$ uF<br>٠                                        |                                                        |                                         |                 | DC                        |  |
| <b>FREQ</b>             | $\overline{\phantom{a}}$<br>1Hz                  | $= 15$<br>10000Hz                                    |                                                        |                                         |                 |                           |  |
|                         | Linearity<br>Lineado<br><b>Function</b><br>Rance | 24<br><b>C Additional Checks</b> P Contruity Bleeper | Lineary TV<br>×<br><b>Shep</b><br><b>M</b> Diorie Test | <b>D</b> Ber Display                    |                 |                           |  |

Procedure Wizard : Instrument Selection Procedure Wizard : Multimeter

# **Copy an existing procedure**

For some instruments, several variants are available offering different functions, ranges or specifications but all based around a central 'core' design. For the variations on specific models, it is possible to copy an existing procedure and modify it in order to change the specifications and/or ranges and functions.

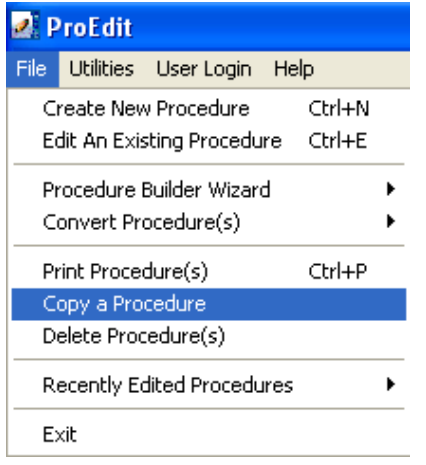

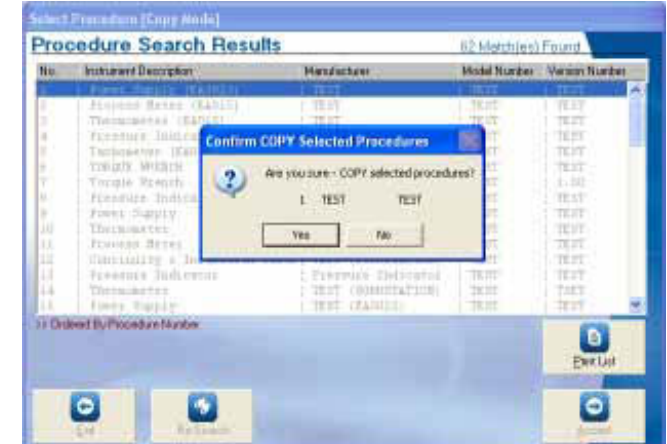

## **Create a new procedure manually**

ProEdit also offers the ability to create a completely new procedure by setting up individual tests and associated certificate formatting. Creating a procedure does not require any programming experience and is designed as a high level 'fill in the boxes' approach – the software provides drop down selection boxes and requires only basic information to create a procedure (all interface control is automatically handled).

# **Procedure Builder Wizard**

This example shows how to create a multimeter procedure using the built-in procedure wizard.

# **1. Click on the multimeter wizard button**

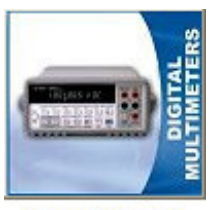

**MULTIMETER** 

## **2. Enter the manufacturer, model number and version number :**

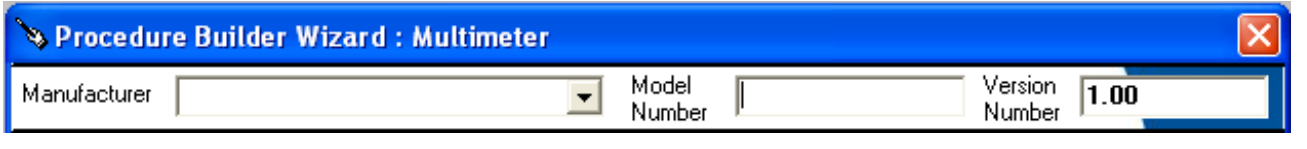

## **3. Select the meter display**

If you are unsure of the display type switch on the meter and determine the display type from the digits shown

 $\rightarrow$  Tip : Check the full scale of a range and the number of digits to determine the display type.

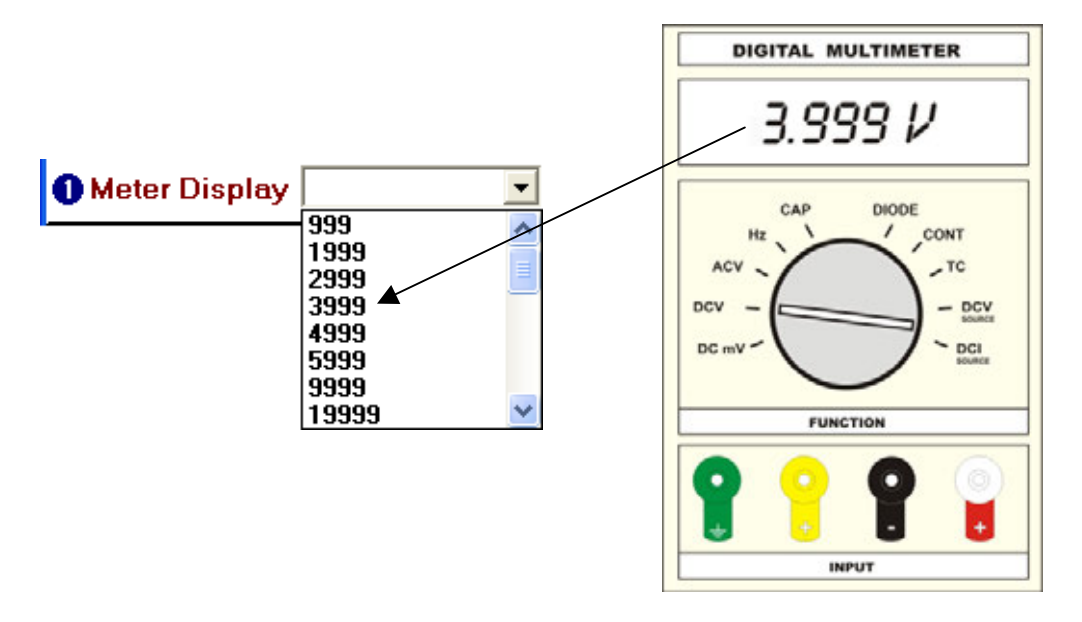

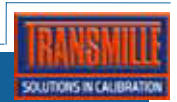

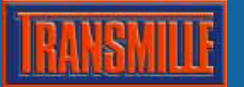

# **4. Set ranges and specifications for the multimeter :**

Using the specifications for the meter, enter the ranges and values to enable the wizard to calculate the tolerances for each test.

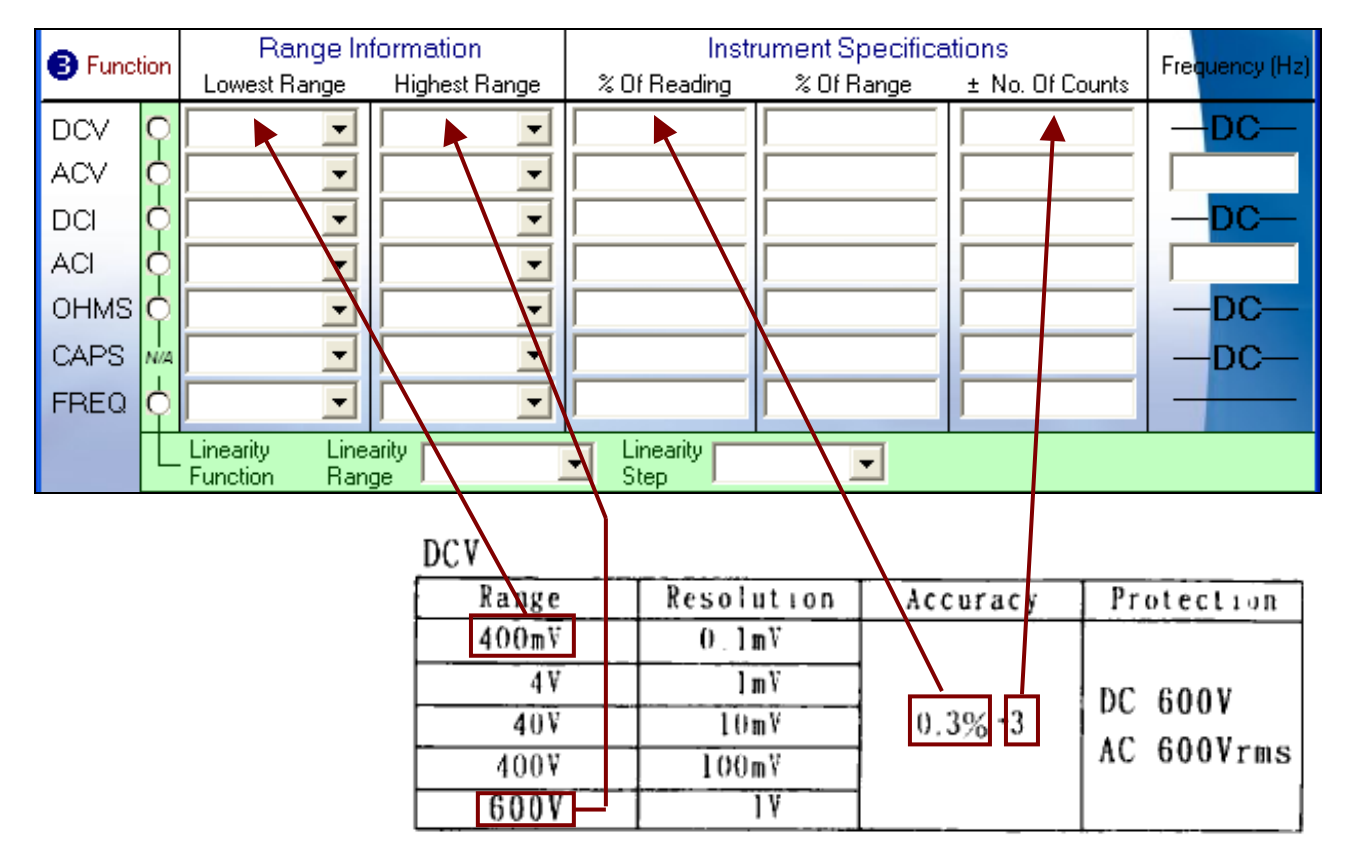

# **5. Set-up linearity for a designated function and range :**

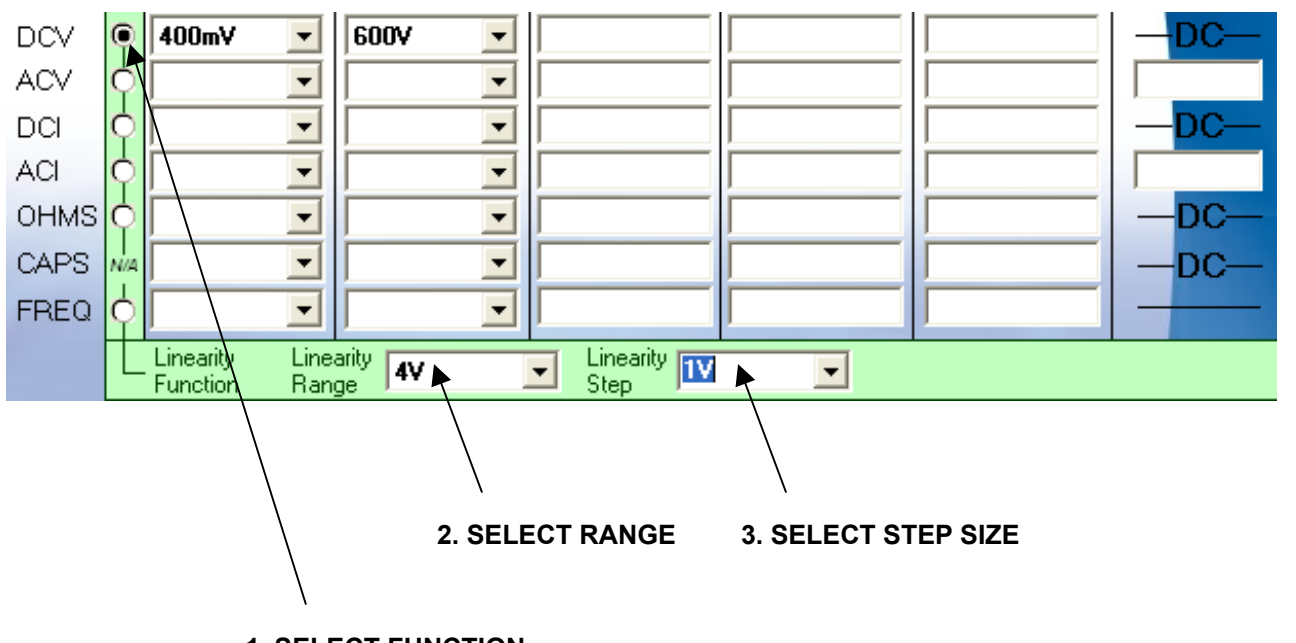

## **1. SELECT FUNCTION**

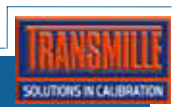

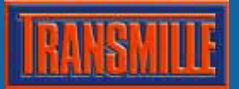

## **Set additional tests to perform :**

#### **> Continuity Bleeper**

This automatically sets the 3000 series calibrator to the lowest resistance range to check the continuity bleeper functions OK.

#### **> Diode Test**

This function automatically sets and output of 0.6V from the calibrator to allow the UUT meter diode test function to be checked.

#### **> Bar Display**

This is a simple PASS / FAIL type test to record the user has visually checked the bar display is operating correctly.

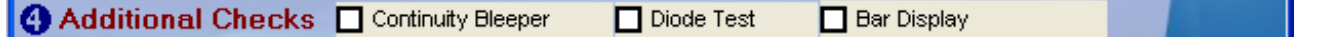

## **Settings**

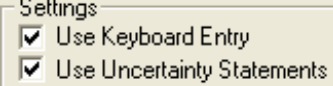

### **> Use keyboard entry**

This allows the procedure to be configured to either allow numeric entry of value of reading from meter display (recommended for fastest operation) or to default to 'Deviate Calibrator' which 'slews' the calibrator output to allow the displayed meter reading to be set to the exact nominal value.

### **> Use Uncertainty Statements**

Select this option to allow the wizard to auto select the uncertainty statements relevant to this procedure. If individual uncertainties (test-by-test) are required, this option can be de-selected.

## **Instrument**

Instrument 2000/3000 Series C EA015 Workstation

#### **> 2000/3000 Series**

For calibrating using the calibrator only, select 2000/3000 Series – this routes the outputs directly via the calibrator terminals.

#### **> EA015 Workstation**

For calibration using an EA015 Workstation adapter, select EA015 Workstation – this routes the outputs through the EA015 output terminals.

## **Build Type**

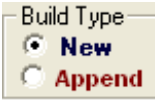

#### **> New**

Select NEW to create a new stand-alone procedure

#### **> Append**

Select Append to add these tests to the end of another procedure – this is useful if creating a procedure for a scope meter where both the METER and OSCILLOSCOPE procedure wizards can be used to create a procedure to test all functions of this type of tester.

To proceed to build the procedure click the build button as shown below :

**Build Procedure** 

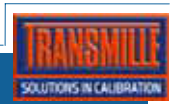